# brother

# **Guía rápida de referencia**

Gracias por comprar la impresora de Brother TD-2020A/2125N/2135N/2125N WB/2135NWB.

La TD-2020A/2125N/2135N/2125NWB/2135NWB (en lo sucesivo, "la impresora") es una impresora térmica de escritorio.

Antes de usar la impresora, asegúrese de leer la Guía del usuario (página web de soporte de Brother), la Guía de seguridad del producto (impresa), la Guía rápida de referencia (este manual), la Guía del usuario de software (página web de soporte de Brother) y la Guía del usuario en red (página web de soporte de Brother, solo para los modelos TD-2125N/2135N/2125NWB/2135NWB). Guarde estos documentos en un lugar accesible para futuras consultas. Para descargar los últimos manuales, visite la página web de soporte de Brother [\(support.brother.com](http://support.brother.com)), donde también podrá descargar la última versión de los controladores y las utilidades para su impresora, solicitar asistencia con el producto y leer las respuestas a las preguntas frecuentes (FAQ). Pueden usarse distintas opciones con los modelos TD-2125N/2135N/ 2125NWB/2135NWB. Para obtener más información, consulte la Guía del usuario. US-SPA

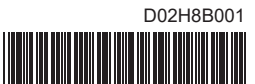

#### **Descripción general**

**Conecte el cable de alimentación de CA a un tomacorriente de** CA cercano (100-240 V, 50-60 Hz).

> Adaptador de CA Cable de alimentación de CA

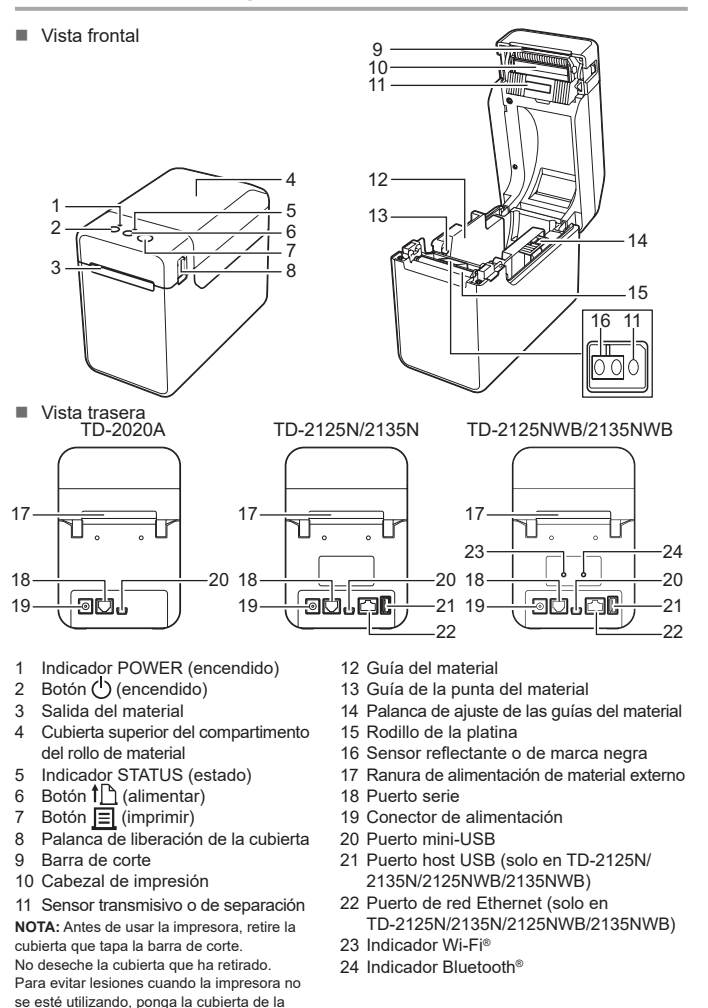

Para otras cuestiones o consultas, entre en [support.brother.com,](http://support.brother.com) haga clic en **Preguntas frecuentes y Solución de problemas**, y seleccione su modelo.

Puede usar el botón  $\Xi$ l (imprimir) para imprimir un informe con los siguientes datos de configuración de la impresora:

- Versión del programa
- Historial de uso de la impresora
- Patrón de prueba de puntos faltantes
- Lista de datos transferidos
- Configuración de comunicación

barra de corte.

### **Conexión de la impresora a un tomacorriente de CA**

Conecte el adaptador de CA a la impresora y luego enchufe el cable de alimentación de CA en un tomacorriente de CA para alimentar la impresora.

- **1** Conecte el adaptador de CA a la impresora.
- **2** Conecte el cable de alimentación de CA al adaptador de CA.
- 

**A Mantenga pulsado el botón (b)** (encendido) para apagar la impresora. Pulse la palanca de liberación de la cubierta (1) en cualquiera de los lados y suba la tapa para abrir la cubierta superior del compartimento del rollo.

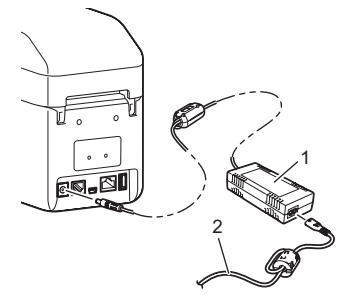

**2** Introduzca el rollo de material de modo que las etiquetas se alimenten con el lado que debe imprimirse hacia arriba (1), tal como se ilustra.

# **Instalación del software y el controlador de la impresora**

Para conocer los detalles del equipo y las especificaciones del producto, consulte la *Guía del usuario* de su modelo en [support.brother.com/manuals](http://support.brother.com/manuals).

**6** Al levantar la palanca de ajuste de las guías del material (1), empuje ambas guías (2) hasta que queden al ancho del papel. Introduzca el extremo del rollo de material por debajo de las guías de la punta del material (3).

- 4 Coloque el extremo del papel centrado sobre el rodillo de la platina de modo que sobresalga ligeramente de la salida del material.
- e Cierre la cubierta superior del compartimento del rollo presionando en el centro.
	- Presione hasta que encaje en su sitio.

Para instalar el software y el controlador de la impresora o buscar actualizaciones de firmware, vaya a [support.brother.com,](http://support.brother.com) haga clic en **Descargas** y seleccione su modelo.

> Pulse el botón  $\bigcirc$  (encendido) para encender la impresora. Tras cargar el papel, compruebe que el sensor transmisivo o de separación y el triángulo de la impresora estén alineados. Si hay una marca negra en el papel, compruebe que esté alineada con la línea central del sensor reflectante o de marca negra.

#### **NOTA**

- La información contenida en este documento está sujeta a cambios sin previo aviso.
- Se prohíbe la duplicación o reproducción no autorizadas de todo o parte del contenido de este documento.
- Los modelos pueden variar según el país.

- **1** Instale el software y el controlador de la impresora.
- **2** Compruebe que la impresora disponga de la fuente de alimentación adecuada. (Se debe conectar el adaptador de CA a un tomacorriente de CA o usar una batería recargable de iones de litio con la carga completa).
- c Encienda la impresora. El indicador POWER (encendido) se ilumina en verde.
- 4 Conecte la impresora a una computadora.
- **b** Inserte el rollo de material.
- **6** Imprima los recibos o las etiquetas.
- **D** Sujete un borde del material expulsado, tire hacia arriba y gírelo hacia el otro borde en diagonal.

## **Impresión de la información de configuración de la impresora**

#### **NOTA**

- Puede usar la [**Configuración del dispositivo**] de la "**Herramienta de configuración de la impresora**" para establecer de antemano qué elementos se van a imprimir.
- El nombre del nodo aparece también en la configuración de comunicación. El nombre del nodo predeterminado es "BRWxxxxxxxxxxxx". ("xxxxxxxxxxxx" representa la dirección MAC/ dirección Ethernet de la impresora).
- a Asegúrese de haber cargado un rollo de papel de recibo de 57 mm (2,25") y de que la cubierta superior del compartimento del rollo de material esté cerrada.
- **2** Encienda la impresora.
- $\bigcirc$  Mantenga pulsado (por lo menos 1 segundo) el botón  $\Xi$  (imprimir) hasta que el indicador POWER (encendido) comience a parpadear en verde y se imprima la información de configuración de la impresora.

**NOTA**

- Para imprimir la información de configuración de la impresora, se recomienda usar papel de recibo de 57 mm (2,25"). La longitud necesaria para imprimir difiere según la información que se vaya a imprimir.
- La información de configuración de la impresora también se puede imprimir desde la [**Configuración del dispositivo**] de la "**Herramienta de configuración de la impresora**".

Consulte los detalles en la Guía del usuario (página web de soporte de Brother).

# **Colocación del rollo de material**

Abra las guías del material subiendo la palanca de ajuste (2) y tirando de la guía del material hacia fuera.

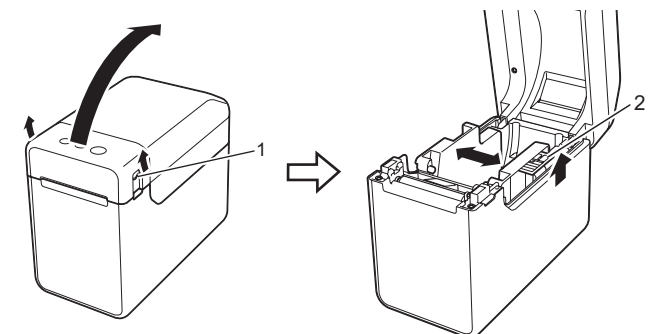

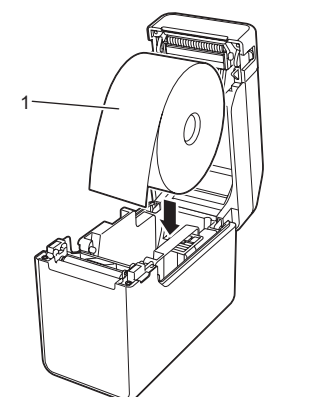

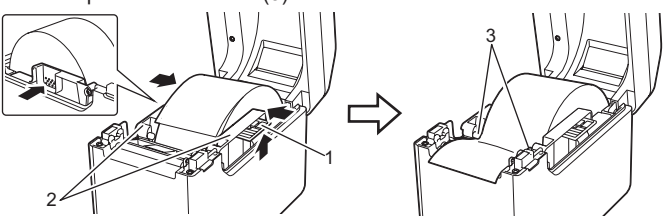

#### **Impresión**

Consulte los detalles en la Guía del usuario (página web de soporte de Brother).

### **Colocación del rollo de material (continuación)**

# **TD-2020A TD-2125N TD-2135N TD-2125NWB TD-2135NWB**

# **Desembalaje de la impresora TD-2020A/ 2125N/2135N/2125NWB/2135NWB**

Compruebe que el paquete contenga los siguientes artículos antes de usar la impresora.

Si algún artículo falta o está dañado, contacte con su distribuidor de Brother.

• Printer (Impresora)

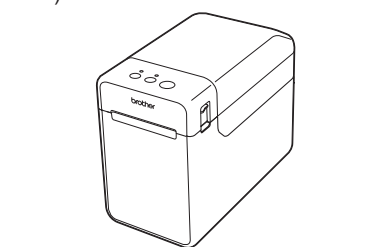

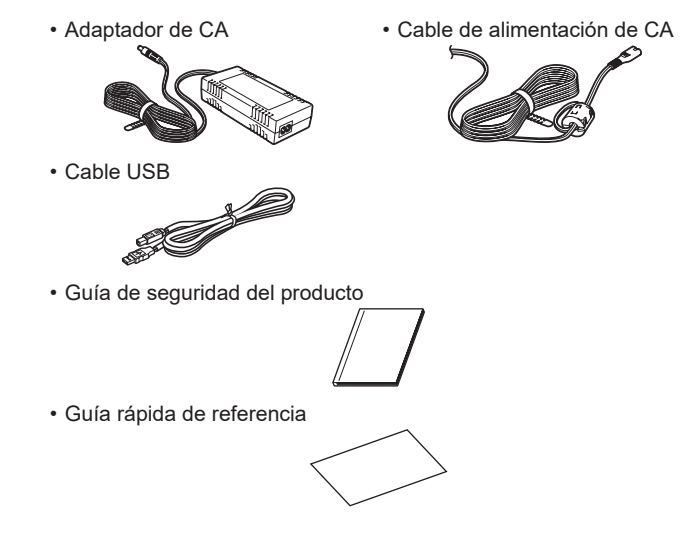

#### **Indicadores**

#### = El indicador está iluminado = El indicador parpadea **G** = Verde **O** = Naranja El indicador parpadea 1 o 3 veces y luego se apaga **R** = Rojo <sup>=</sup> El indicador está encendido o parpadea en  $\mathbf{B} = \mathbf{A}$ zul  $\Box$ cualquier color o patrón (apagado) = Indicador apagado

#### Ejemplo: **G** -  $\blacksquare$  - = El indicador parpadea en verde

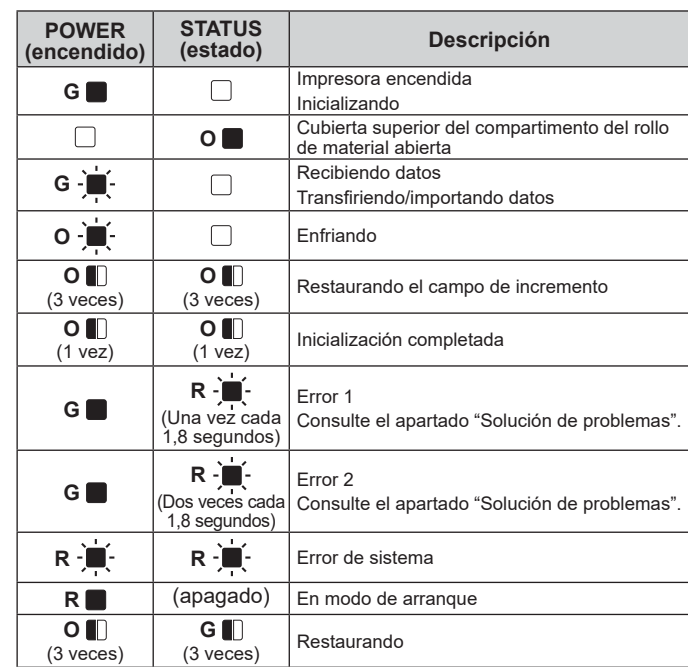

\*1 Mantenga pulsado el botón t[ (alimentar) durante 5 segundos para activar o desactivar el Wi-Fi, el Bluetooth o ambos. Encontrará más información en la Guía del usuario.

- $*2$  Mantenga pulsado el botón  $f$ ] (alimentar) durante 10 segundos para activar una conexión WPS.
- \*3 Los indicadores LED Power y Status parpadean en verde alternativamente.

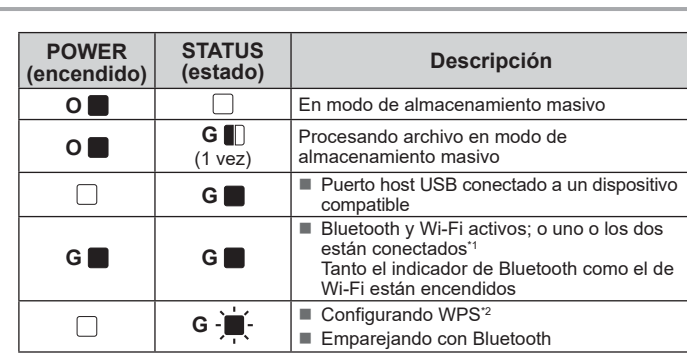

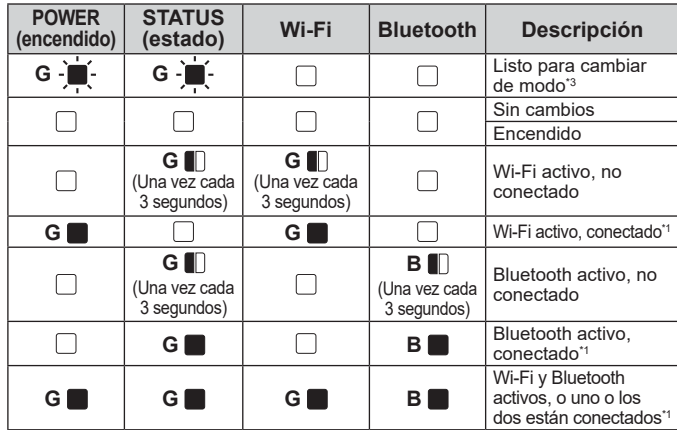

### **Solución de problemas**

#### **En la computadora aparece un error de transmisión de datos.** ¿Se seleccionó el puerto correcto? Compruebe que se haya seleccionado el puerto correcto. ¿La impresora está en el modo de enfriamiento (el indicador POWER (encendido) parpadea en naranja)? Espere a que el indicador deje de parpadear y vuelva a intentar imprimir. ¿Hay algún otro usuario de la red imprimiendo? Si intenta imprimir mientras otros usuarios están imprimiendo grandes cantidades de datos, la impresora no podrá aceptar el trabajo de impresión hasta que haya terminado de imprimir el trabajo actual. En tal caso, ejecute de nuevo el trabajo de impresión cuando hayan terminado los demás trabajos. **El material se ha atascado. / El material no sale correctamente después de la impresión.** ¿Hay polvo o pelusas en el rodillo de la platina que impiden que gire con libertad? Compruebe que la ruta de salida del material no esté bloqueada.■ Compruebe que la ruta de salida del material no esté bloqueada. ¿Hay pegamento en la salida del material o ha habido algún fallo al alimentarse el material? Quite el rollo de material y vuelva a colocarlo. Verifique que la cubierta superior del compartimento del rollo de material esté bien cerrada. ■ Si usa el autodespegado de etiquetas (es opcional), compruebe que se hava establecido correctamente la configuración de la función de autodespegado en el controlador de la impresora. **La calidad de impresión es baja. /Las etiquetas impresas presentan manchas blancas.** Ajuste la densidad de impresión. La densidad de impresión puede fijarse en el cuadro de diálogo del controlador de la impresora o en la "**Herramienta de configuración de la impresora**". ¿Hay polvo o pelusas en el cabezal de impresión o el rodillo de la platina que no permiten que giren con libertad? Limpie el cabezal de impresión o el rodillo de la platina. **Los códigos de barras impresos no pueden leerse.** Imprima las etiquetas de modo que los códigos de barras estén alineados con el cabezal de impresión como se muestra a continuación.  $1 +$  $2 - \frac{1}{2}$ Cabezal de impresión 2 Código de barras 3 Orientación de impresión Recomendamos imprimir los códigos de barras con la opción [**Dar prioridad a la calidad de impresión**] seleccionada en las opciones de [**Calidad**]. ■ Inténtelo con otro escáner. **Quiero restaurar la impresora/eliminar los datos transferidos desde la computadora.** Para restaurar la impresora, siga estos pasos. Mantenga pulsado el botón  $\bigcirc$  (encendido) para apagar la impresora. Mantenga pulsado el botón  $\mathfrak{f}$  (alimentar) y el botón  $\bigcirc$  (encendido) hasta que el indicador POWER (encendido) se ilumine en naranja y el indicador STATUS (estado) parpadee en verde. 3 Mientras mantiene pulsado el botón  $\bigcirc$  (encendido), pulse el botón  $\mathord{\uparrow}\!\mathrel\bigcap$  (alimentar) 6 veces. Suelte el botón (<sup>I</sup>) (encendido).

#### **El indicador POWER (encendido) no está iluminado.** ¿Está bien introducido el cable de alimentación de CA? Compruebe si el cable de alimentación de CA está bien metido. Si está bien introducido, pruebe a enchufarlo en otro tomacorriente de CA. Debe usar un adaptador de CA original de Brother. ■ Si el indicador POWER (encendido) sigue sin iluminarse, comuníquese con el Servicio de<br>atención al cliente de Brother. **Los indicadores muestran que la impresora está en modo de arranque.** ■ El adaptador de CA se ha desenchufado mientras el firmware se estaba actualizando y la vez siguiente la impresora se ha iniciado en el modo de arranque. Este problema debe ser resuelto. Póngase en contacto con su distribuidor o servicio de atención al cliente de Brother para recibir asistencia. **Los indicadores muestran que la impresora se está enfriando.** ■ El cabezal de impresión o el motor están demasiado calientes Cabezal de impresión: Si el cabezal de impresión está demasiado caliente, podría producir imágenes en zonas del papel en las que no se debería imprimir nada. Esto es normal cuando se imprime un gran número de documentos con una alta densidad de impresión. La impresora se detendrá y seguirá imprimiendo cuando se haya enfriado el cabezal de impresión. Para evitar o retrasar la aparición de esta situación, imprima utilizando una densidad inferior o reduzca la cantidad de zonas negras impresas (por ejemplo, eliminando colores y sombras de fondo<br>en gráficos y documentos de presentación). Asegúrese de que la impresora cuente con la ventilación necesaria y de que no se encuentre en un espacio cerrado. Motor: Si se utiliza la impresora de manera continua, el motor puede sobrecalentarse. En este caso, la impresora se detendrá y volverá a imprimir después de que se enfríe el motor. **NOTA:** Esta situación se puede dar con más frecuencia cuando la impresora se utiliza en altitudes elevadas (a más de 3048 metros (10.000 pies)), ya que la densidad del aire disponible para enfriar la impresora es inferior. **Los indicadores muestran que se ha producido un error del sistema.** Si se da esta situación, apague la impresora y póngase en contacto con su distribuidor o con el Servicio de atención al cliente de Brother. **La impresora no imprime.** ¿Hay algún cable suelto? Compruebe si los cables están bien conectados. ¿El indicador STATUS (estado) parpadea? Se ha producido un error. Lea los detalles del error en el apartado "Indicadores" y luego consulte el apartado "Si el indicador STATUS (estado) parpadea en rojo". **El material no se introduce correctamente.** ¿El cabezal de impresión o el rodillo de la platina están sucios? Aunque, generalmente, el cabezal de impresión no se ensucia por el uso normal, es posible que el polvo o la suciedad del rodillo de la platina se acumulen en el cabezal de impresión. Si esto ocurre, limpie el cabezal de impresión o el rodillo de la platina. ¿Los sensores están en la posición adecuada? Compruebe si los sensores están bien colocados. ¿Se ha registrado en la impresora la información sobre el tamaño del papel? Si la información sobre el tamaño del papel no se ha registrado en la impresora, el material no se puede introducir correctamente.

Todos los datos transferidos desde la computadora se eliminarán y se restaurará la configuración de fábrica de la impresor

## **Mantenimiento de la impresora**

El mantenimiento de la impresora puede realizarse según sea necesario. Sin embargo, algunos entornos requieren que las tareas de mantenimiento se realicen con más frecuencia (por ejemplo, cuando hay mucho polvo). Si el polvo o la suciedad no se eliminan, pueden aparecen manchas blancas en las etiquetas impresas o el material puede atascarse.

- **Mantenimiento del cabezal de impresión**
- Utilice un bastoncillo de algodón seco para limpiar el cabezal de impresión (1).

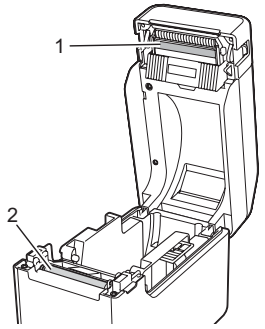

- **Mantenimiento del rodillo de la platina** Utilice un trozo de cinta de celofán para retirar la suciedad del rodillo de la platina (2).
- **Mantenimiento de la salida del material** Si se acumula pegamento en la salida del material (3) y el material se queda atascado, desconecte la impresora del tomacorriente de CA y luego limpie la salida del material con un paño levemente humedecido con alcohol isopropílico.

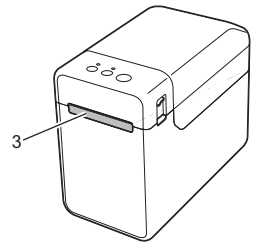

**Quiero cancelar el trabajo de impresión actual.**

**Quiero restaurar el campo de incremento.**

POWER (encendido) y STATUS (estado) parpadeen 3 veces.

#### **El material no se alimenta correctamente o se ha producido un error.** Si se ha producido un error de alimentación, use la Herramienta de etiquetas personalizada para aplicar la configuración de papel correcta a la impresora. ¿Los sensores están en la posición adecuada? Compruebe si los sensores están bien colocados. **Aunque los datos se envían a la impresora, el indicador de POWER (encendido) no parpadea en verde.** Asegúrese de que el cable USB está conectado firme y correctamente. Pruebe a utilizar otro cable USB. Si la conexión se ha establecido a través de una red WLAN (solo en TD-2125NWB/2135NWB) o por Bluetooth (solo en TD-2125NWB/2135NWB), mire si el indicadores LED está encendido. **Las etiquetas no se despegan bien (al usar el autodespegado opcional).** ■ Compruebe si el papel se alimenta correctamente por el sistema de autodespegado de etiquetas. ¿Se ha especificado la configuración opcional de autodespegado en el controlador de la impresora y con la "Herramienta de configuración de la impresora"? **El material no sale correctamente (al usar el autodespegado opcional).** ¿El sensor del sistema de autodespegado de etiquetas ha estado expuesto a la luz directa del sol? Si el sensor del sistema de autodespegado de etiquetas ha estado expuesto a la luz directa del sol, es posible que el material cargado no se detecte correctamente. Use la impresora en una ubicación donde no reciba la luz directa del sol. **La impresora no responde a las órdenes dadas desde la pantalla del panel táctil (cuyo uso es opcional).** ¿El nombre del panel táctil (A o B) impreso en la esquina superior derecha de este panel es el mismo que el nombre especificado para él, que figura abajo a la derecha en la pantalla principal de la unidad LCD? si no coinciden, seleccione [**Config. panel**] en la pantalla del panel táctil y, a continual seleccione la configuración adecuada ¿El tipo de datos asignado a las teclas de marcación directa se ha especificado correctamente? Si no se ha fijado la configuración correcta, seleccione [**Función teclas**] en la pantalla del panel táctil y luego elija [**Plantilla**] o [**Base de datos**].

Compruebe que la impresora esté apagada y luego pulse el botón () (encendido)

Mantenga pulsado el botón  $\equiv$  (imprimir) al menos 5 segundos hasta que los indicadores

#### **Aunque no se ha pulsado ninguna tecla en la pantalla del panel táctil, se han introducido datos por accidente (al usar la pantalla del panel táctil opcional)./Los datos introducidos son diferentes a los datos de la tecla del panel táctil que se ha**

- **pulsado (al usar la pantalla del panel táctil opcional).** La presencia de material extraño (por ejemplo, polvo) entre el panel táctil, la lámina protectora y el soporte del panel táctil podría provocar un funcionamiento incorrecto.
- Asegúrese de que no haya material extraño. ■ ¿El panel táctil se ha plegado? El hecho de plegar el panel táctil puede ejercer presión en el soporte del panel. No utilice un panel táctil que se haya plegado.

#### **Si el indicador STATUS (estado) parpadea en rojo**

Si el indicador STATUS (estado) parpadea en rojo, siga los pasos detallados a continuación para eliminar el error.

Si el error no desaparece, apague la impresora y vuelva a encenderla.

Si el error persiste después de seguir los pasos anteriores, contacte con el Servicio de atención al cliente de Brother.

**El indicador STATUS (estado) parpadea.** ■ Se ha producido un error. Lea los detalles del error en el apartado "Indicadores" y luego lea el cuadro de abajo. **Los indicadores muestran que se ha producido el error 1.** ¿Se ha instalado el rollo de material correcto? Verifique que se haya colocado el material correcto, por ejemplo, tipo (etiqueta precortada o cinta de longitud continua) y tamaño de etiqueta pre ¿El rollo de material está bien instalado? Si no es así, quite el rollo de material y vuelva a ponerlo. ¿Las guías del material no tocan los laterales del rollo de material? Mueva las guías del material hacia los laterales del rollo de material. ¿Queda suficiente rollo? Si no es así, coloque un rollo de material nuevo. ¿La cubierta superior del compartimento del rollo de material está abierta? Verifique que la cubierta superior del compartimento del rollo de material esté cerrada. Si pasa el tiempo especificado (120 segundos), significa que el punto de acceso no se ha encontrado o que se han encontrado dos o más (solo en TD-2125NWB/2135NWB). Si el error persiste, compruebe lo siguiente: No se pueden imprimir archivos incompatibles ni en cintas de más de 1 m (39,37"). Al enviar una plantilla como archivo BLF, aparece un error si el nombre de modelo que figura en el archivo es diferente. Cuando se imprime una plantilla, se indica un error si la plantilla especificada no existe. Aparece un error si se produce un fallo al buscar una plantilla con una base de datos vinculada. Aparece un error si se transfiere una cantidad de datos que supere la capacidad de almacenamiento del usuario. En estos casos, apague la impresora y luego vuelva a encenderla. Si el error persiste, contacte con el Servicio de atención al cliente de Brother. **Los indicadores muestran que se ha producido el error 2.** ■ ¿Se ha conectado algún dispositivo no compatible al puerto host USB? Se ha detectado una sobrecarga en el puerto host USB o un dispositivo conectado que no es compatible. Apague la impresora y luego revise el dispositivo conectado. Si hay un concentrador USB conectado, la impresora se apagará automáticamente cuando haya pasado un tiempo determinado. ¿La impresora se encuentra en modo de almacenamiento masivo? Se indica un error si el sistema de archivo se corrompe o si se copia un archivo mientras se procesa un archivo de almacenamiento masivo. Apague la impresora. ¿La conexión LAN o Bluetooth inalámbrica se interrumpió? (Solo en 2125NWB/2135NWB). Se ha interrumpido la conexión LAN inalámbrica o Bluetooth establecida mientras la impresora estaba encendida. Apague la impresora y luego vuelva a encenderla.

### **Direcciones de Internet**

Sitio web global de Brother:<http://www.brother.com>

Centro de Desarrollo de Brother: [https://support.brother.com/g/s/es/](https://support.brother.com/g/s/es/dev/en/index.html?navi=offall) [dev/en/index.html?navi=offall](https://support.brother.com/g/s/es/dev/en/index.html?navi=offall)

Para consultar las preguntas frecuentes (FAQ), ayuda del producto y preguntas técnicas, así como actualizaciones del controlador

y utilidades: [support.brother.com](http://support.brother.com)

#### **NO OLVIDE REGISTRARSE.**

Registrar el producto le proporcionará información de compra, pruebas de propiedad y, si lo desea, nos permitirá notificarle de mejoras en los productos y ofertas especiales. Puede realizar el registro en línea, en: [www.reqistermybrother.com](http://www.registermybrother.com) (EE. UU.)

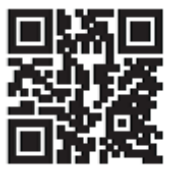

Pulse el botón (<sup>I</sup>) (encendido) una vez.